# **Table of Contents**

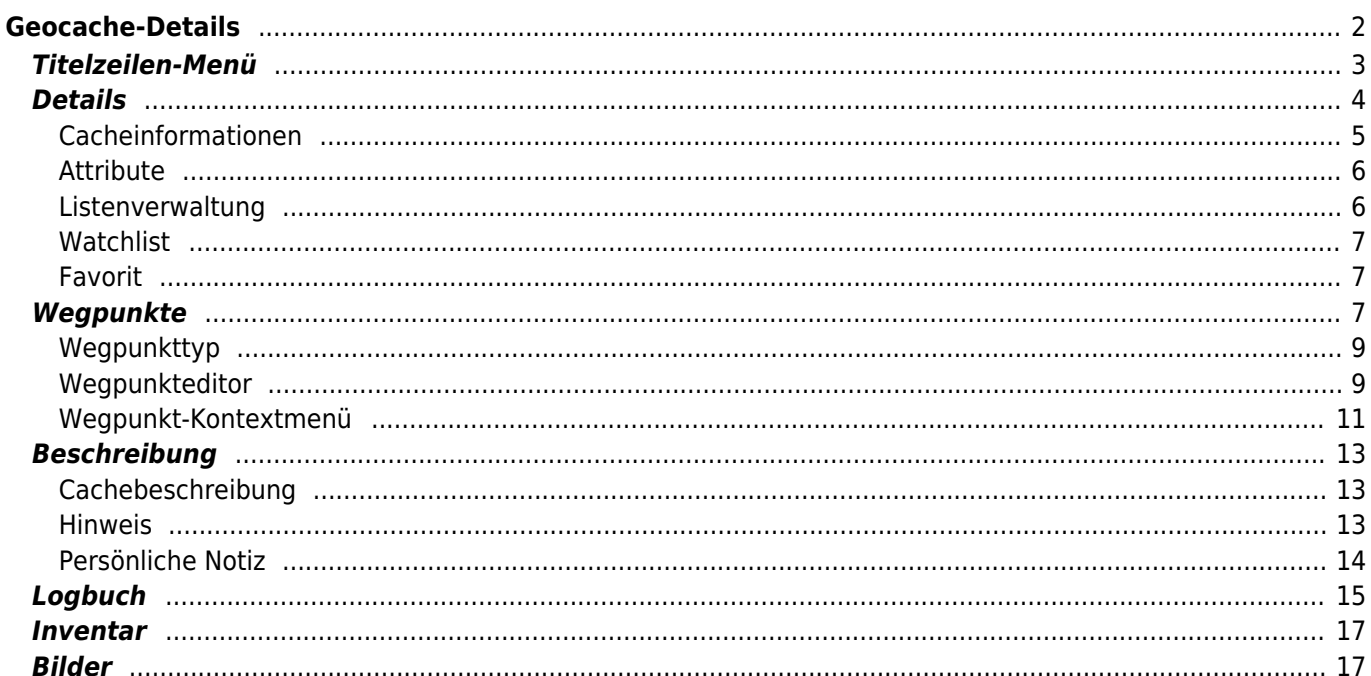

# <span id="page-1-0"></span>**Geocache-Details**

Die Cache-Detail Seite enthält alle Informationen über einen bestimmten Cache. Sie kann durch Klick auf einen Cache in einer [Liste,](https://cgeo.droescher.eu/de/mainmenu/lists)von der [Live-Karte](https://cgeo.droescher.eu/de/mainmenu/livemap#map_popup_window) oder durch direkte [Suche](https://cgeo.droescher.eu/de/mainmenu/search) nach dem Geocode des Caches geöffnet werden.

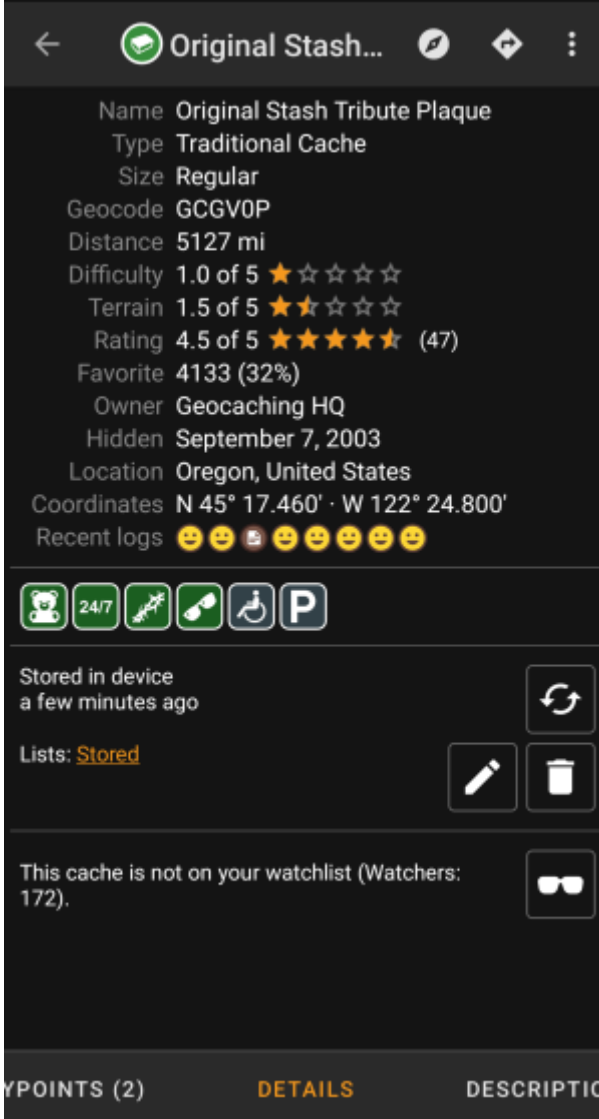

Die Cache-Details verteilen sich über mehrere Karteireiter, die durch Wischen von links nach rechts oder umgekehrt zugreifbar sind. Die Cache-Details öffnen sich immer zuerst mit dem Reiter "Details", außer du hast dies in den [Einstellungen](https://cgeo.droescher.eu/de/mainmenu/settings#cache_details) geändert.

Im [unteren Bereich](#page--1-0) des aktuellen Karteireiters siehst du den Namen des Reiters und kannst dort auch zwischen den Karteireitern wechseln. Das [Titelzeilen-Menü](#page--1-0) ist auf allen Reitern identisch.

Du kannst die komplette Anordnung der Karteireiter in der unten stehenden Tabelle sehen. Ein Klick auf das Bild in der Tabelle öffnet eine größere Version des Bildes, ein Klick auf die Überschrift bringt dich direkt zum jeweiligen Bereich im Benutzerhandbuch:

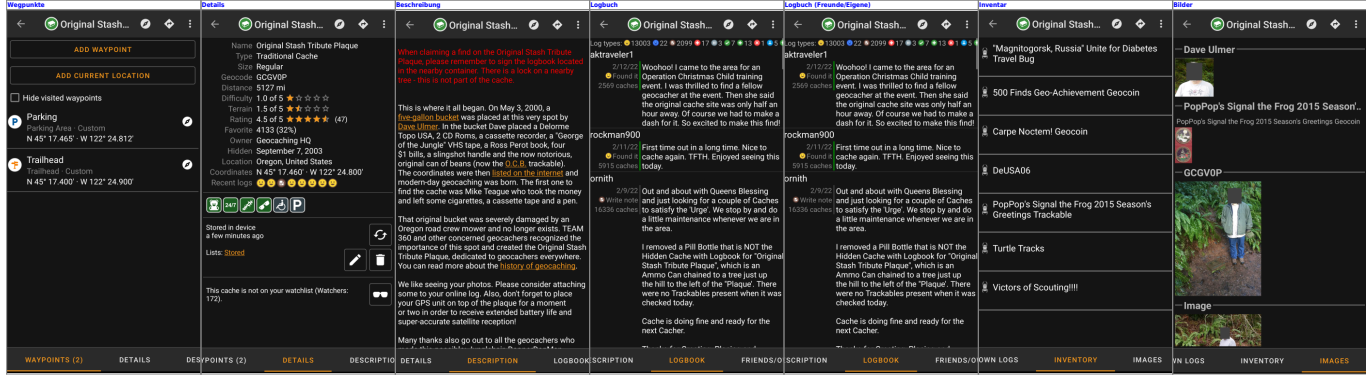

# <span id="page-2-0"></span>**Titelzeilen-Menü**

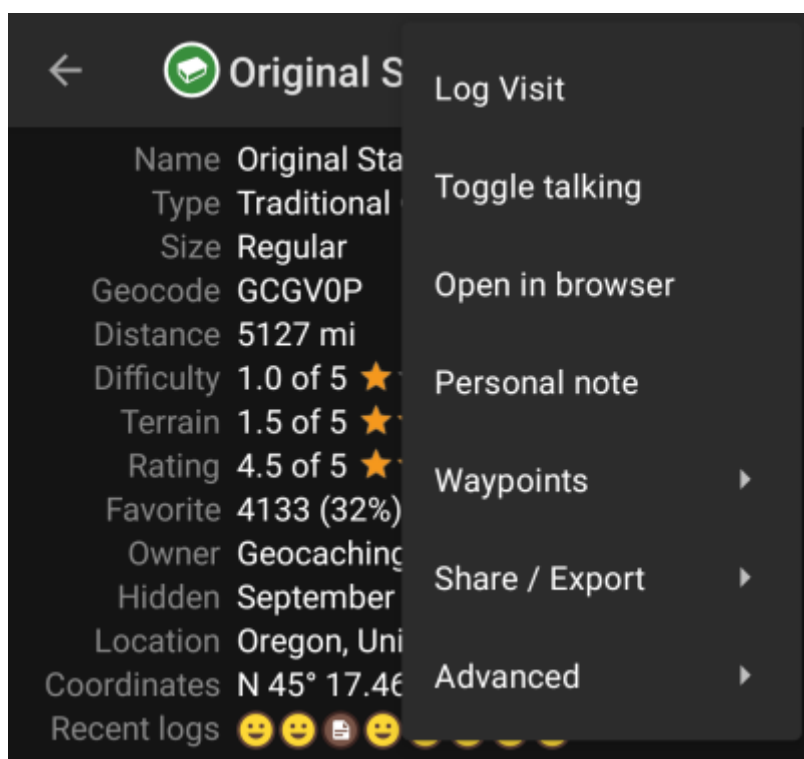

Die Titelzeile ist auf allen Reitern verfügbar und enthält verschiedenen Funktionen für den Cache:

Die Symbole in der Titelzeile und der Inhalt hinter dem Überlauf-Symbol werden dynamisch basierend auf deiner Geräteauflösung und Bildschirmausrichtung verteilt. Daher ist es möglich, dass auf deinem Gerät mehr oder weniger Einträge entweder als Symbol angezeigt oder hinter dem Menü-Symbol versteckt sind. Wenn ein Menüeintrag als Symbol angezeigt wird, kannst du lange auf das Symbol tippen um seine Funktion angezeigt zu bekommen.

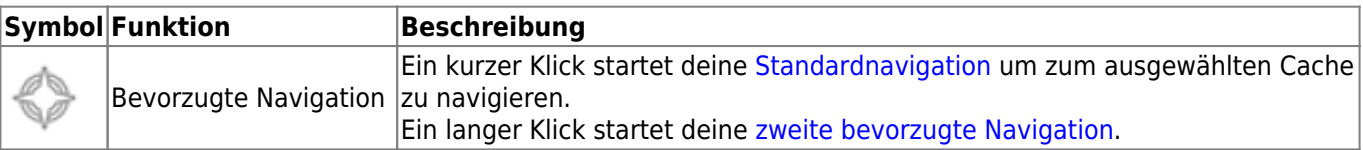

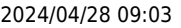

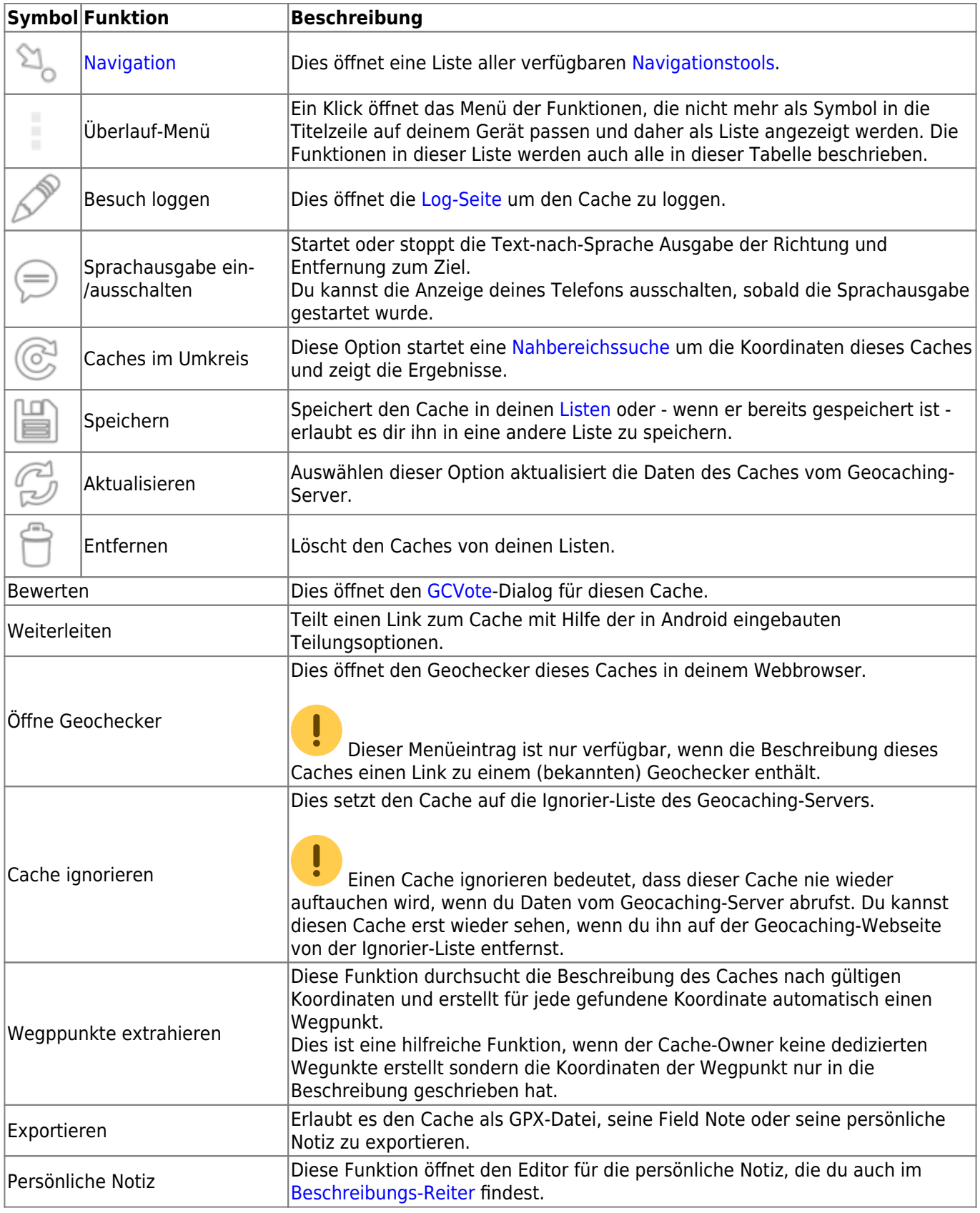

# <span id="page-3-0"></span>**Details**

Dies ist der Karteireiter der standardmäßig zuerst geöffnet wird (außer du hast dies in den [Einstellungen](https://cgeo.droescher.eu/de/mainmenu/settings#cache_details) verändert) und zeigt dir die wichtigsten Informationen über den Cache.

#### <span id="page-4-0"></span>**Cacheinformationen**

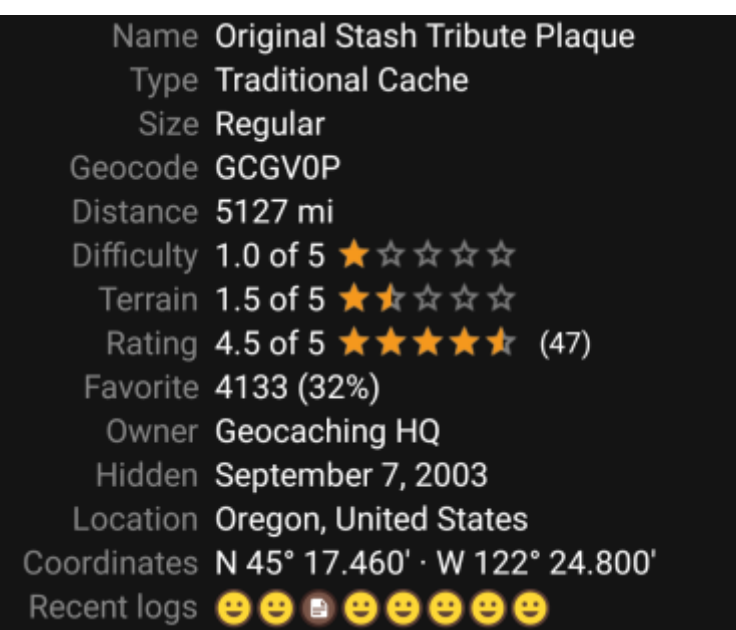

Dieser Bereich des Reiters Details zeigt dir Informationen zum Cache:

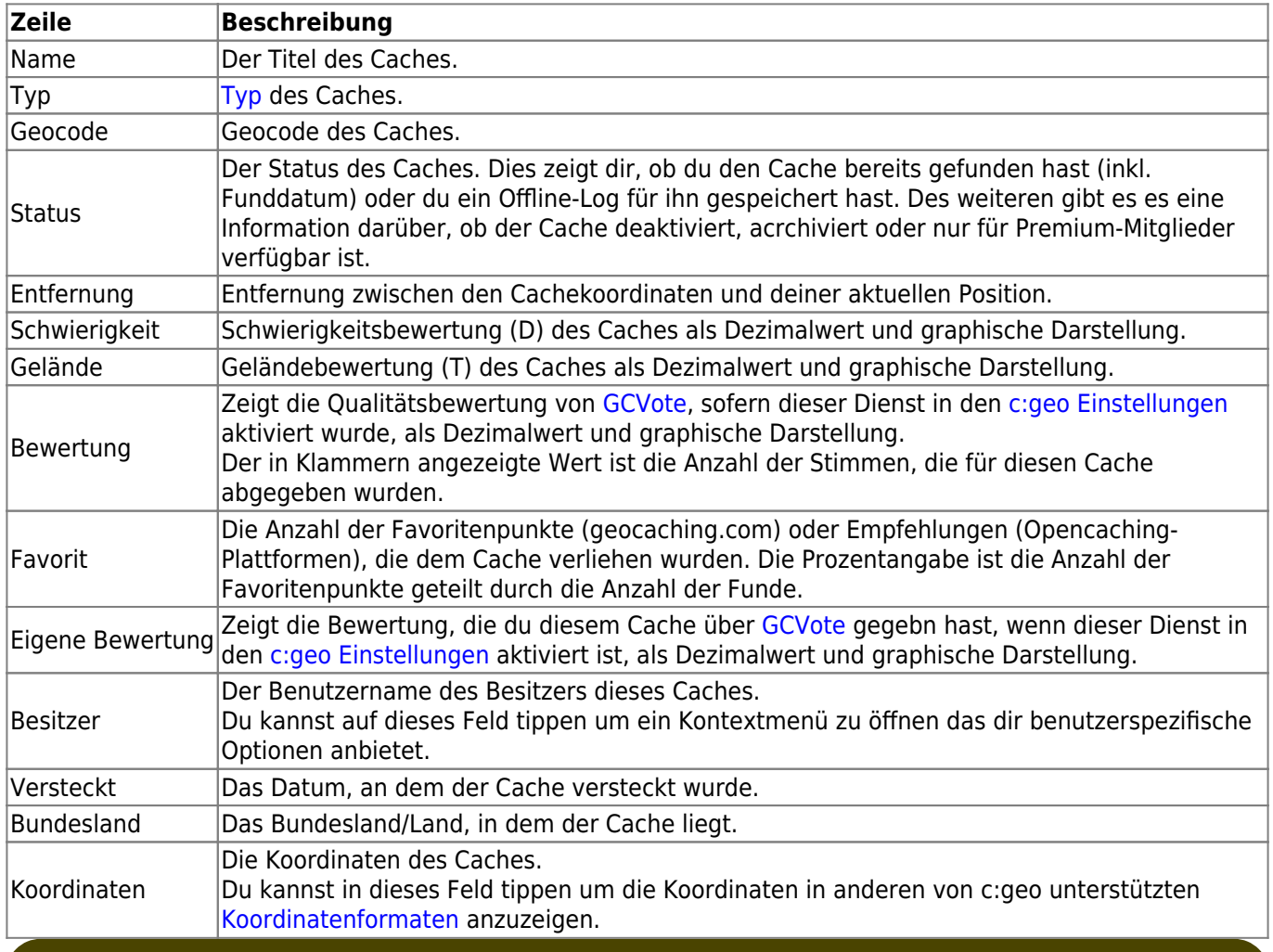

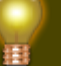

Auf einige der genannten Felder kannst du lange tippen um ihre Information in die

Zwischenablage zu kopieren oder sie zu teilen.

#### <span id="page-5-0"></span>**Attribute**

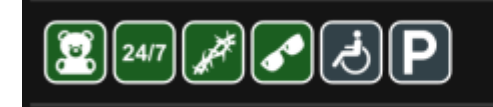

**Cache location** Recommended for kids Available at all times Thorns Stealth required

**Around the cache** Wheelchair accessible Parking available

Dieser Bereich des Reiters Details zeigt dir die Attribute, die der Cachebesitzer diesem Cache zugewiesen hat, als Symbole. Dieser Bereich kann auch fehlen, wenn der Besitzer dem Cache keine Attribute zugewiesen hat.

Du kannst auf die [Attribut-Symbole](https://cgeo.droescher.eu/de/attributes) tippen, um sie stattdessen als Textliste anzeigen zu lassen.

#### <span id="page-5-1"></span>**Listenverwaltung**

Dieser Bereich des Reiters Details enthält verschiedene Optionen um den Speicherstatus des Caches zu verwalten.

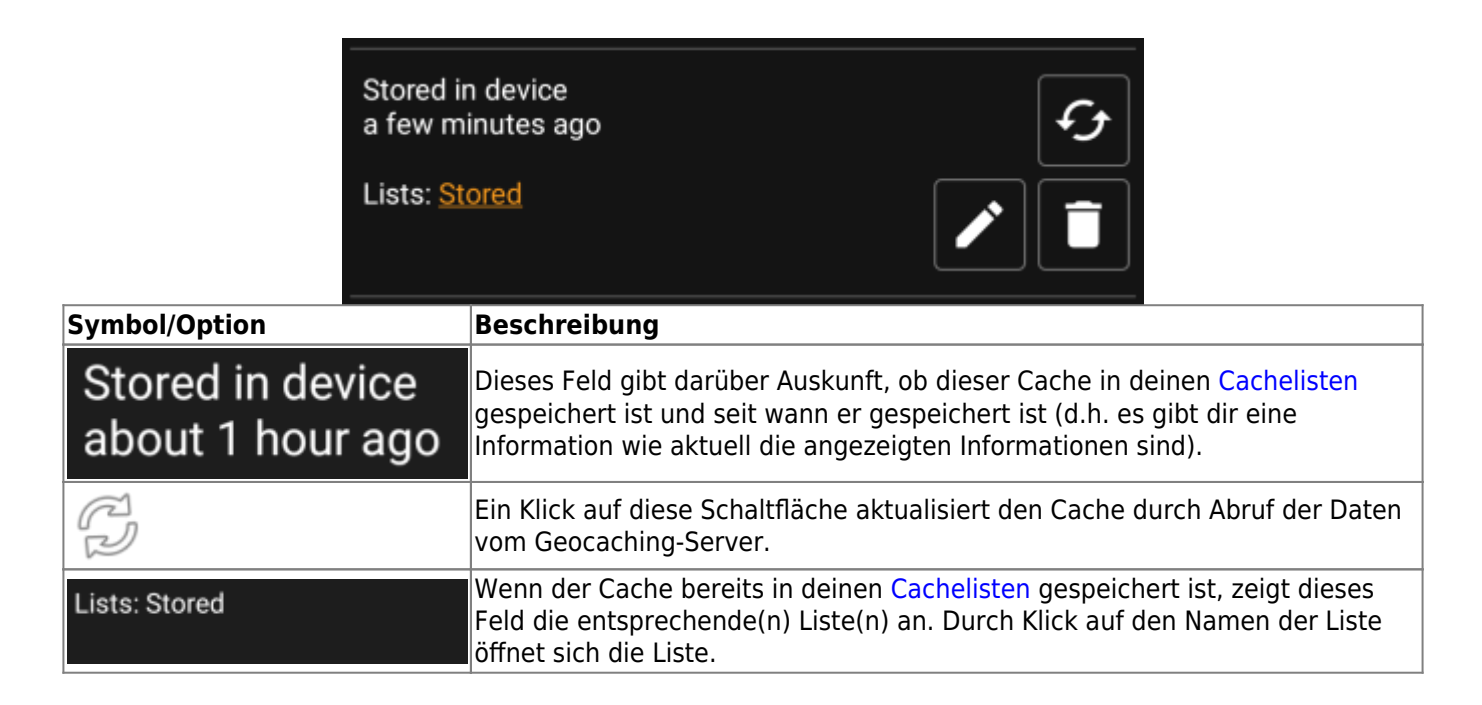

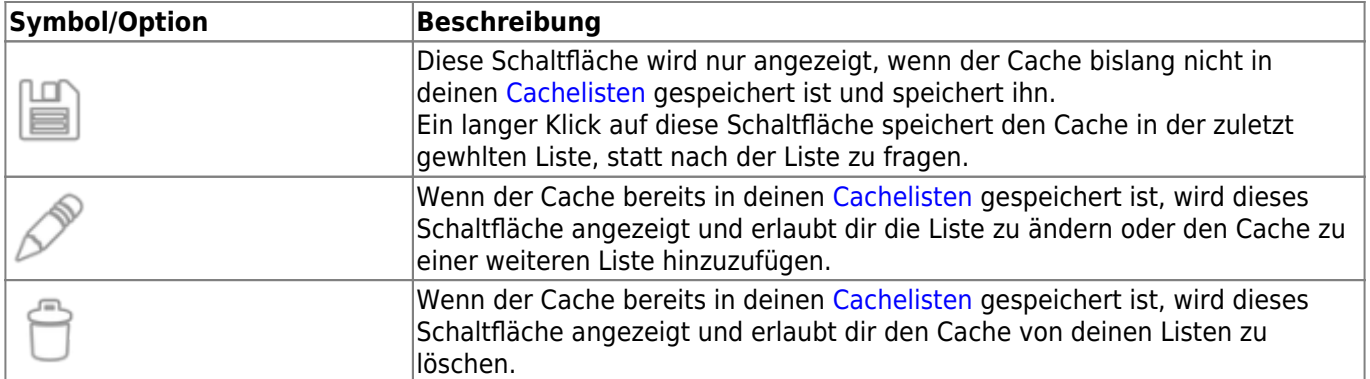

#### <span id="page-6-0"></span>**Watchlist**

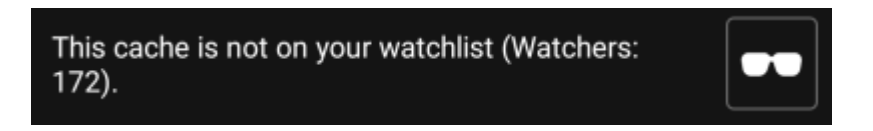

Dieser Bereich erlaubt es dir den Cache auf deine persönlichen Watchlist zu setzen bzw. davon zu entfernen.

Die Watchlist ist eine Funktion des Geocaching-Anbieters. Wenn du einen Cache auf deiner Watchlist hast, erhälst du eine Mail-Benachrichtigung wenn ein neuer Logbucheintrag für diesen Cache gemacht wird.

Mit der der oder Schaltfläche kannst du den Cache zur Watchlist hinzufügen / davon entfernen. Der Wert Beobachter: zeigt dir, wie viele Personen diesen Cache auf ihrer Watchlist haben.

### <span id="page-6-1"></span>**Favorit**

This cache is one of your favorites.

Dieser Bereich zeigt an, ob du einen Favoritenpunkt für diesen Cache vergeben hast.

Die der Schaltflächen werden nur angezeigt, wenn du den Cache gefunden hast und erlauben dir ihn als Favorit hinzuzufügen / zu entfernen.

### <span id="page-6-2"></span>**Wegpunkte**

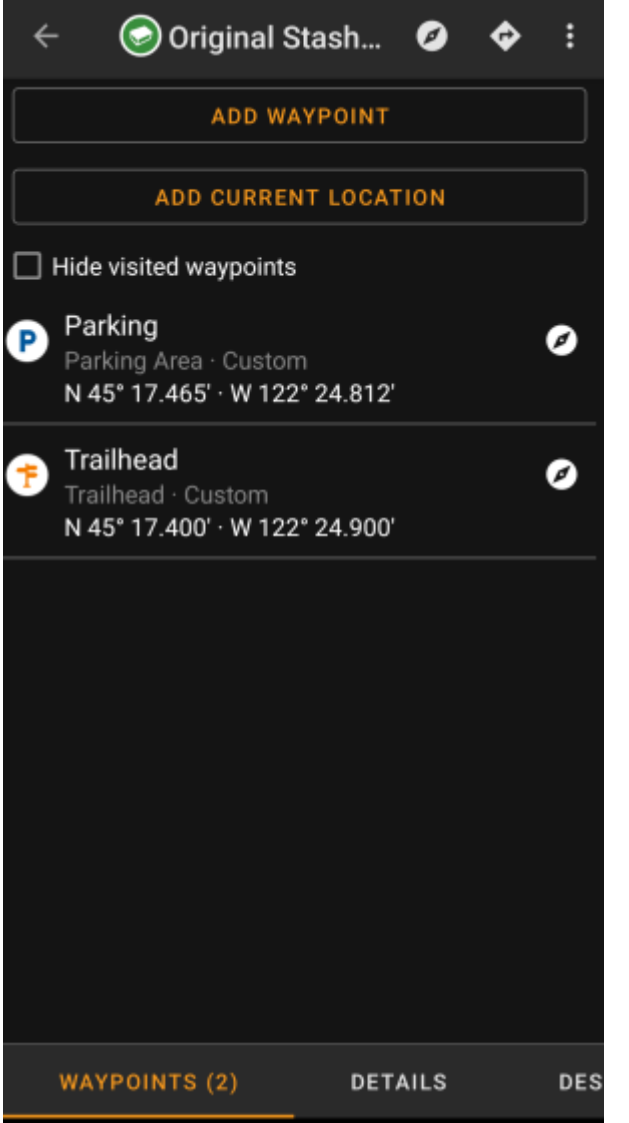

Dieser Reiter enthält alle Informationen zu den Wegpunkten des Caches. Er zeigt die vom Besitzer erstellten Wegpunkte und ermöglichst es dir eigene Wegpunkte für diesen Cache hinzuzufügen.

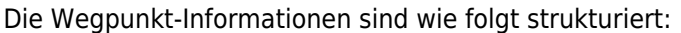

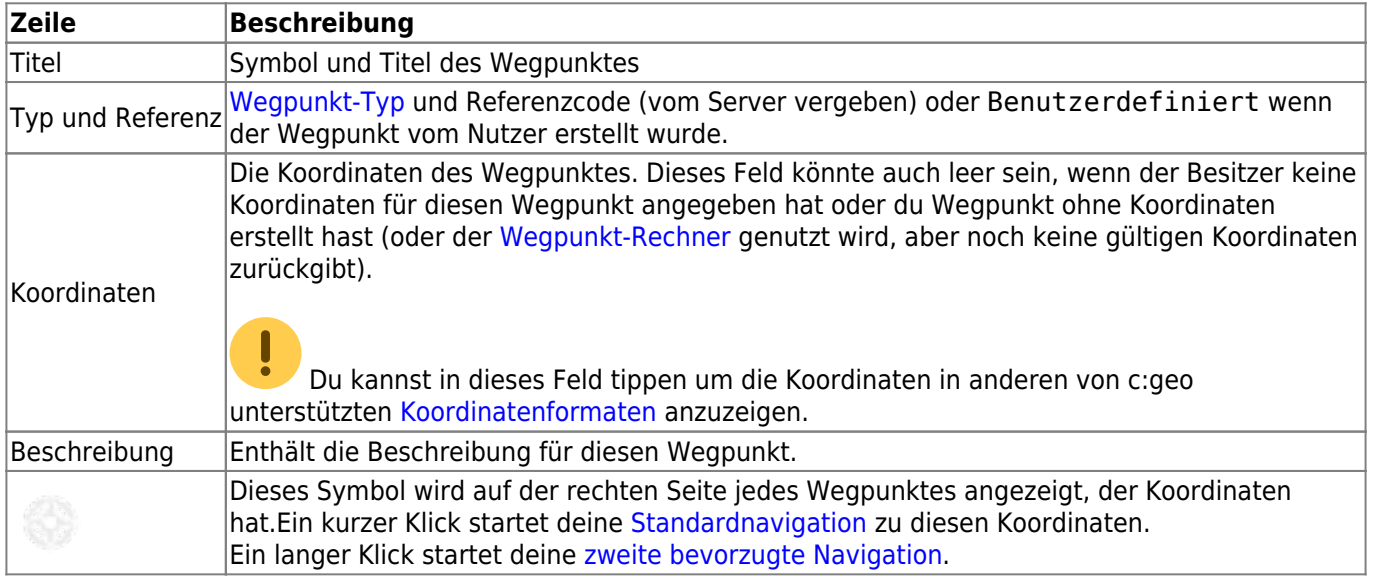

Ein kurzer Klick auf den Wegpunkt selbst öffnet den [Wegpunkteditor.](#page--1-0) Ein langer Klick auf den Wegpunkt zeigt ein [Kontextmenü](#page--1-0) mit mehr Optionen für diesen Wegpunkt.

Ein Klick auf Wegpunkt hinzufügen öffnet den [Wegpunkteditor](#page--1-0) um einen eigenen benutzerdefinierten Wegpunkt für diesen Cache zu erstellen.

### <span id="page-8-0"></span>**Wegpunkttyp**

Bei den Wegpunkten gibt es verschiedene Wegpunkt-Typen, wie im Folgenden dargestellt:

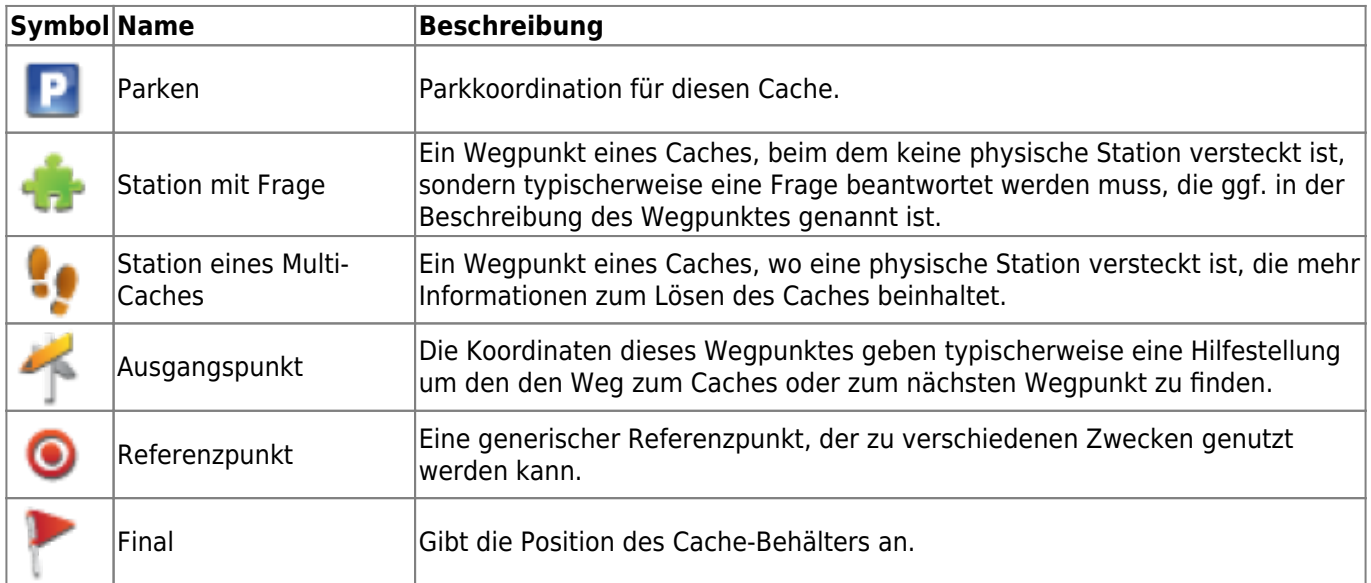

### <span id="page-8-1"></span>**Wegpunkteditor**

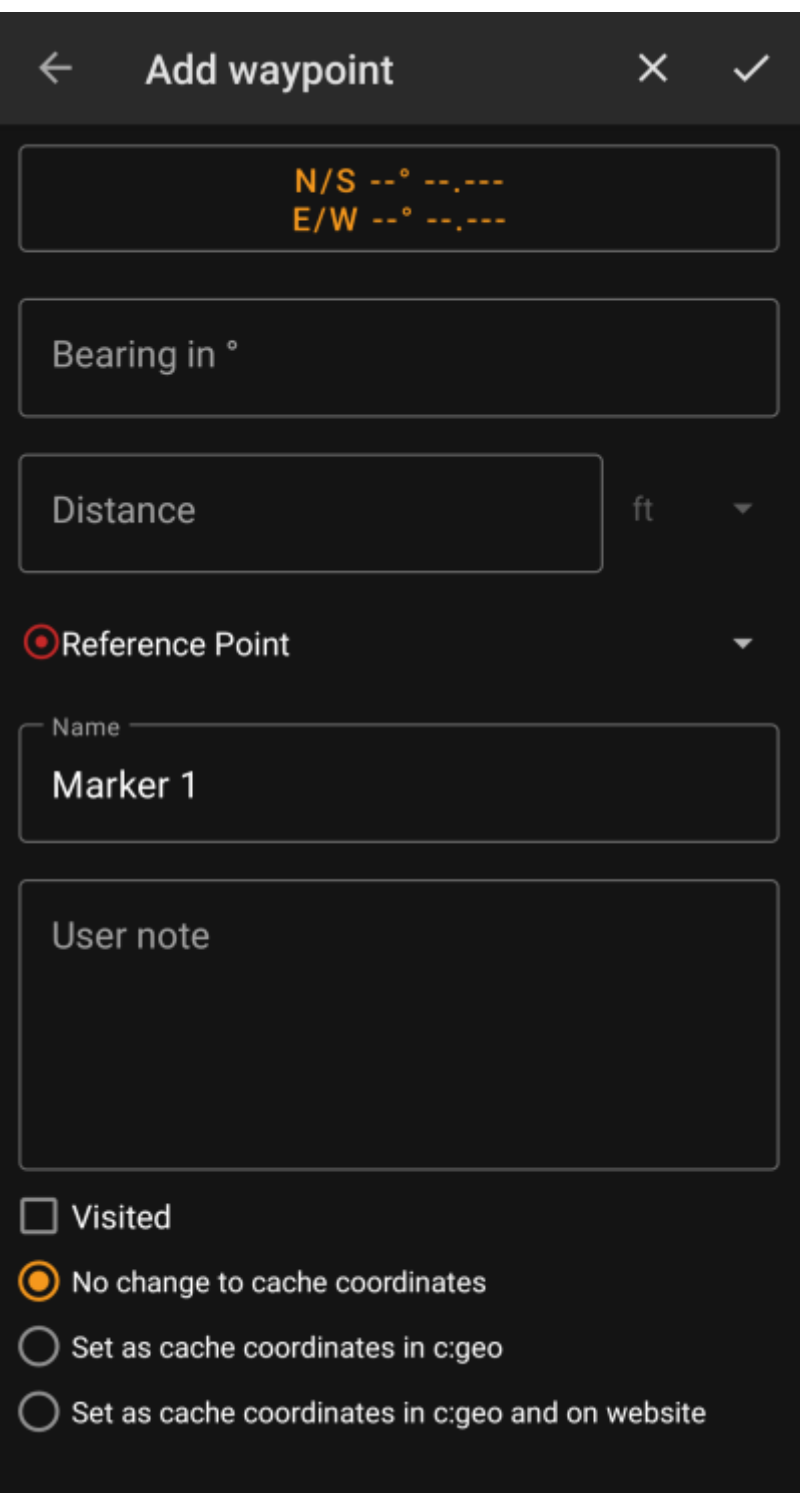

Die folgende Tabelle gibt eine Übersicht über die Eingabefelder im Wegpunkteditor:

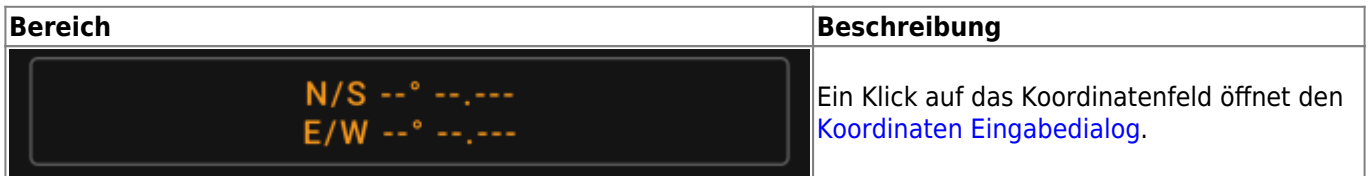

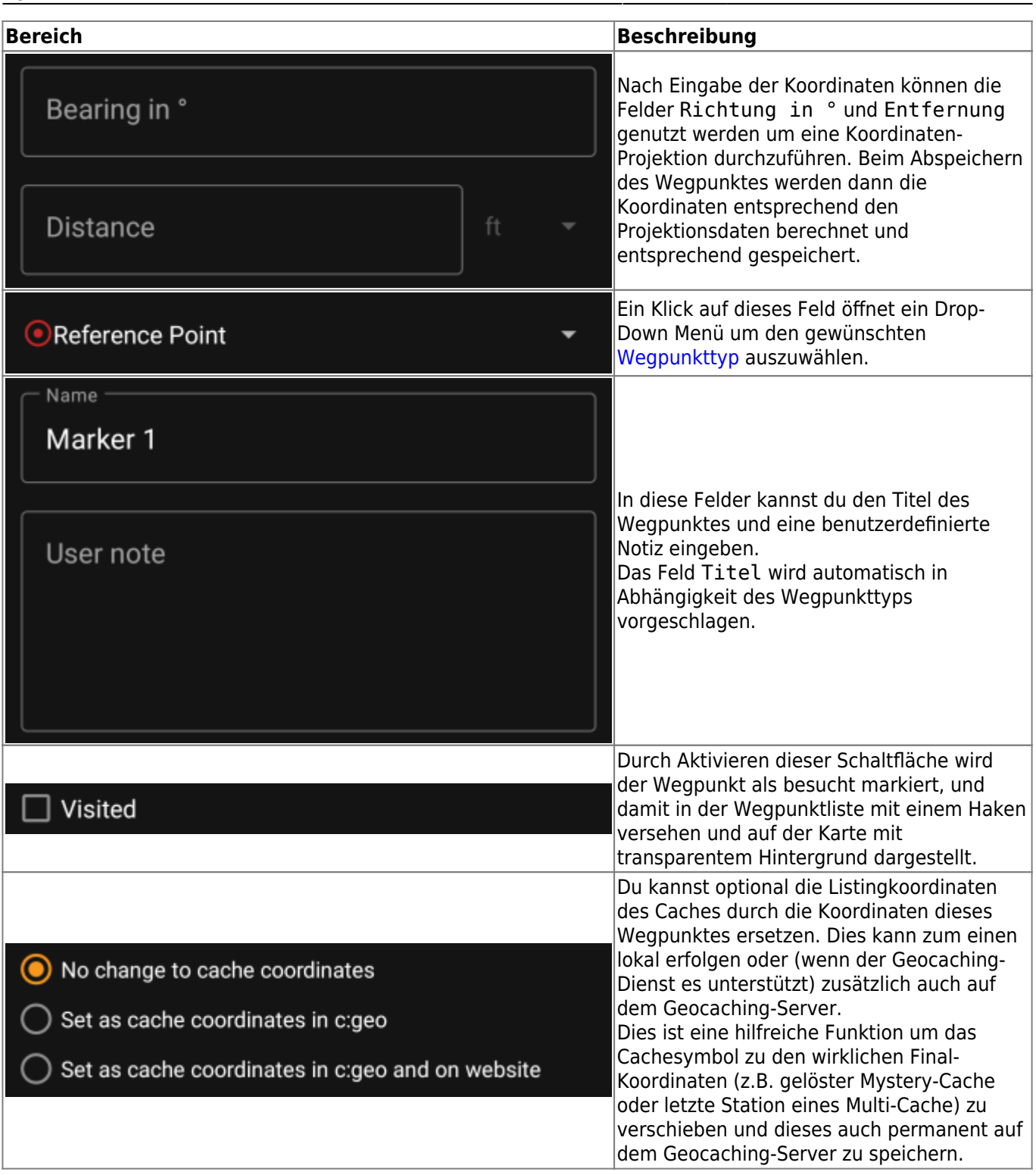

### <span id="page-10-0"></span>**Wegpunkt-Kontextmenü**

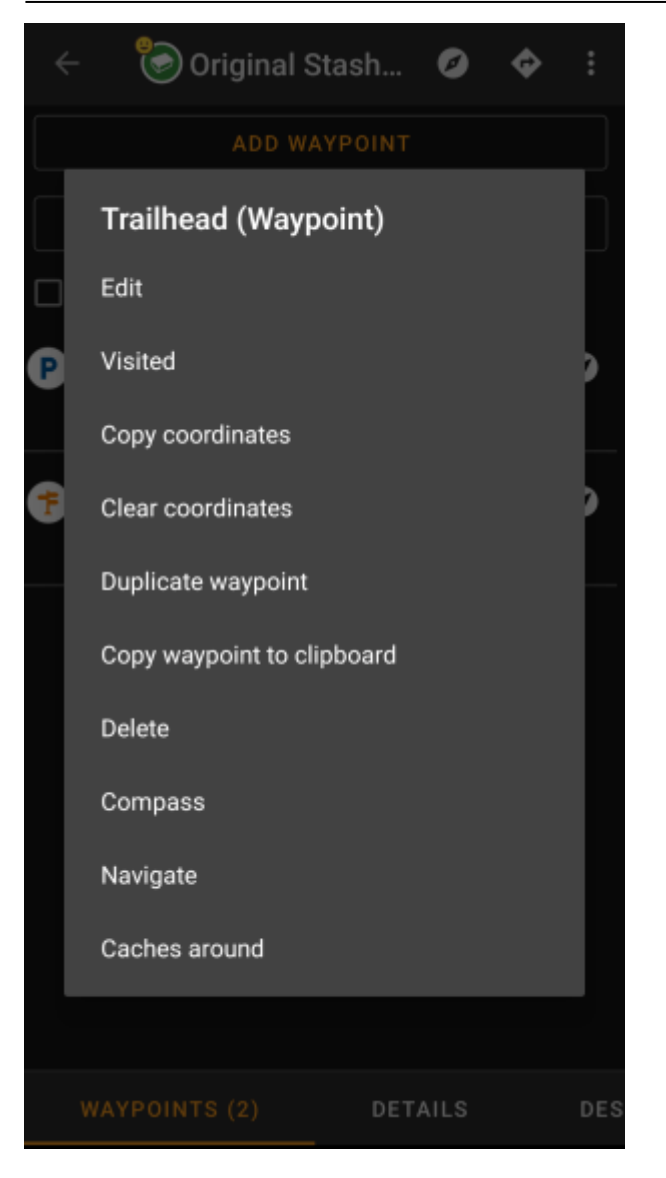

Ein langer Klick auf einen Wegpunkt öffnet ein Kontextmenü, welches folgende Optionen für den Wegpunkt enthält:

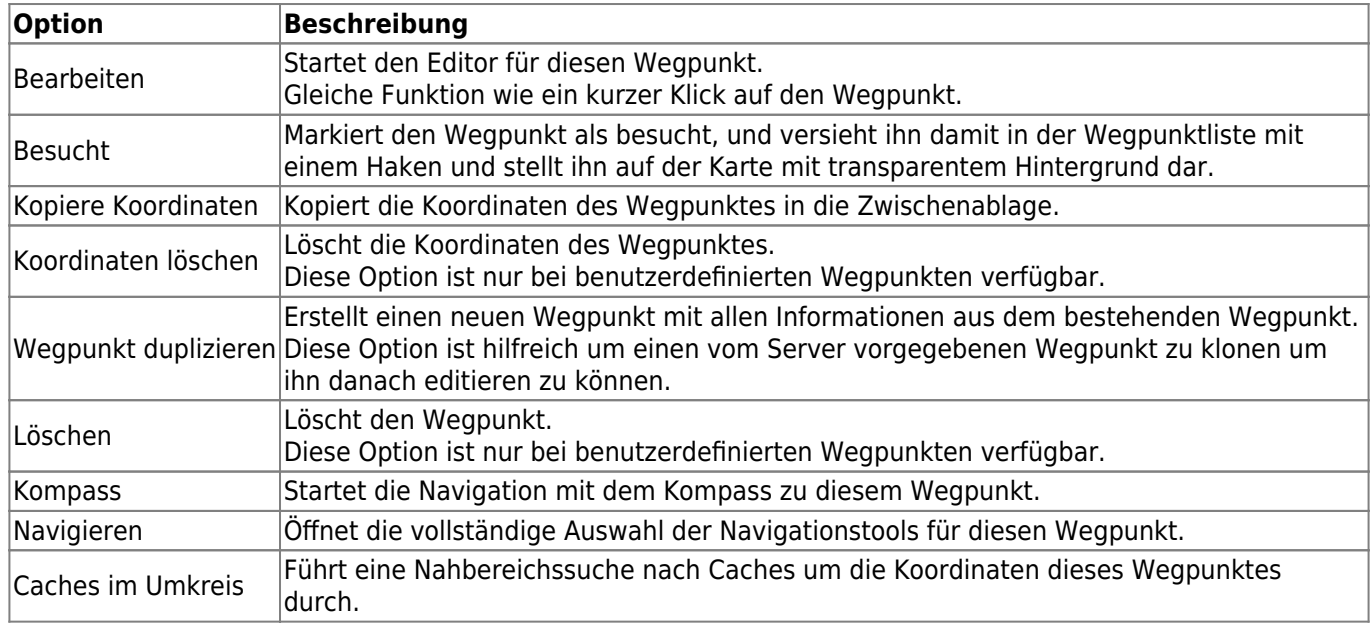

### <span id="page-12-0"></span>**Beschreibung**

### <span id="page-12-1"></span>**Cachebeschreibung**

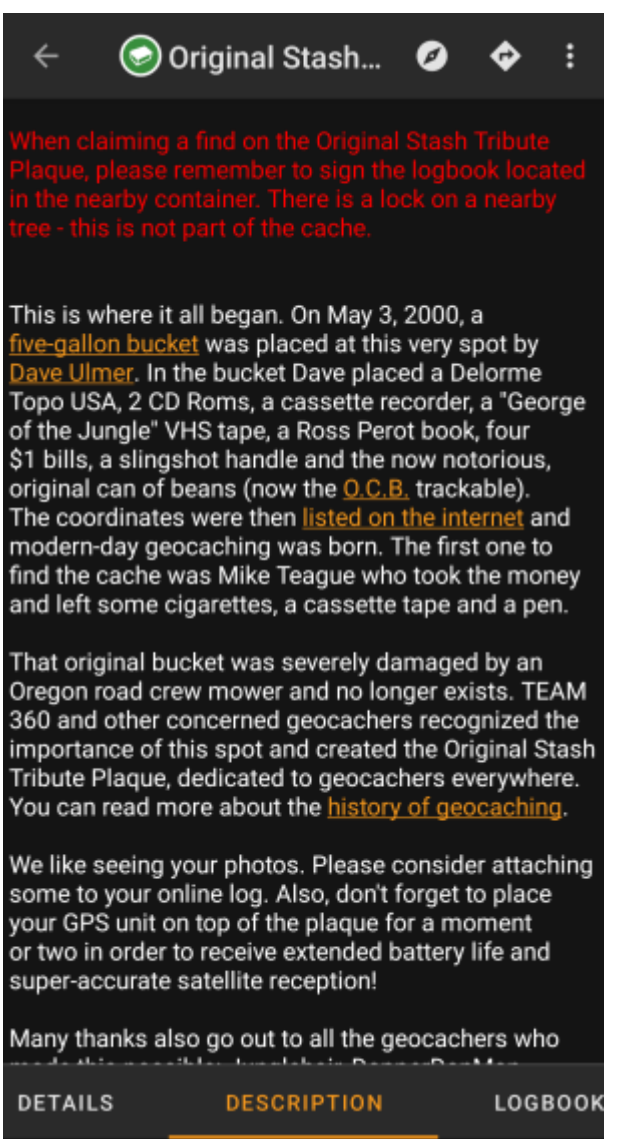

Der Reiter Beschreibung enthält hauptsächlich die Cachebeschreibung, die der Besitzer bereitgestellt hat. Unter der scrollbaren Cachebeschreibung findest du weitere Bereiche für den [Hinweis zum Cache](#page--1-0) und für deine [persönliche Cachenotiz](#page--1-0).

Du kannst auf die Cachebeschreibung tippen um den Text oder teile davon in die Zwischenablage zu kopieren. Des weiteren kannst du diese Funktion dazu nutzen die Beschreibung in eine andere Sprache zu [übersetzen](https://cgeo.droescher.eu/de/mainmenu/utilityprograms).

### <span id="page-12-2"></span>**Hinweis**

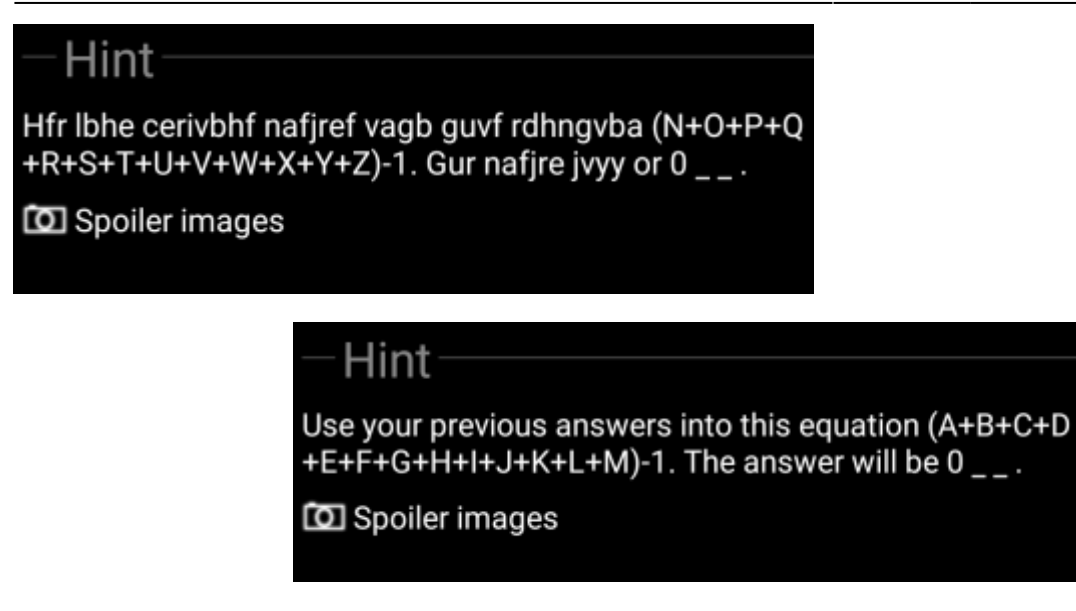

Dieser Bereich beinhaltet den geheimen Hinweis, wenn der Besitzer einen solchen eingegeben hat. Standardmäßig ist dieser Hinweis verschlüsselt (linkes Bild) um die Cachesuche nicht zu leicht zu machen (Spoiler). Um den Hinweis zu entschlüsseln, tippe einfach auf den verschlüsselten Text (rechtes Bild).

Wenn der Besitzer ein Spoiler-Bild hochgeladen hat, findest du einen anklickbaren Link zu diesem Bilder unterhalb des Hinweistextes.

### <span id="page-13-0"></span>**Persönliche Notiz**

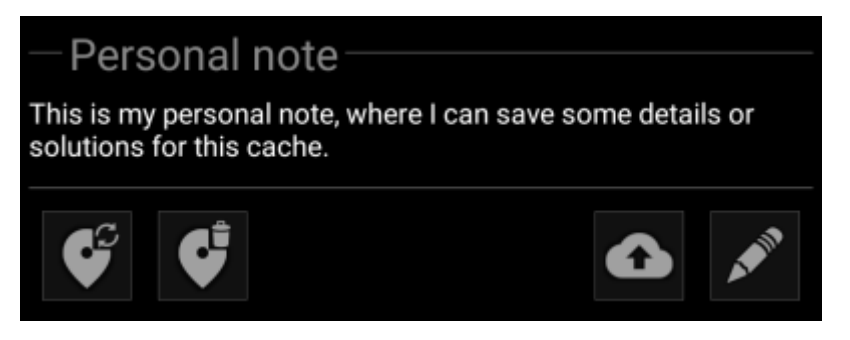

Dieser Bereich enthält deine persönliche Cachenotiz. Notizen, die du auf dem Geoaching-Server hinzugefügt hast (für geocaching.com erfordert dies eine [Premium-Mitgliedschaft\)](https://cgeo.droescher.eu/de/basicmembers) erscheinen hier. Die Schaltflächen unterhalb der Notiz erlauben dir verschiedene Aktionen, die in der folgenden Tabelle erklärt werden:

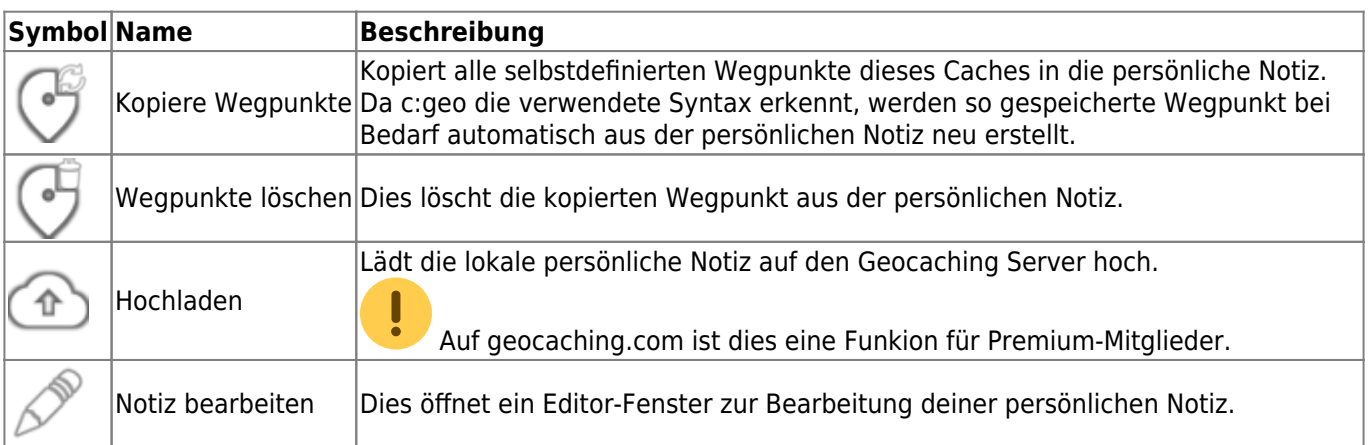

# Personal note

This is my personal note, where I can save some details or solutions for this cache.

### Prevent waypoints extraction

Dies ist das Bearbeitungsfenster für deine persönliche Notiz, in dem du diese eingeben oder ändern kannst. Die Aktivierung der Auswahl Wegpunkt-Extraktion verhindern verhindert, dass c:geo in der persönlichen Notiz gefundene Koordinaten automatisch als Wegpunkte zu diesem Cache hinzufügt.

 $\times$   $\checkmark$ 

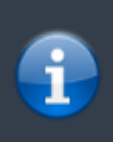

Wenn sich die persönliche Notiz auf dem Server von der lokal gespeicherten Notiz unterscheidet, wird c:geo bei der Aktualisierung des Caches beide Noptizen beibehalten und sie durch - - trennen.

# <span id="page-14-0"></span>**Logbuch**

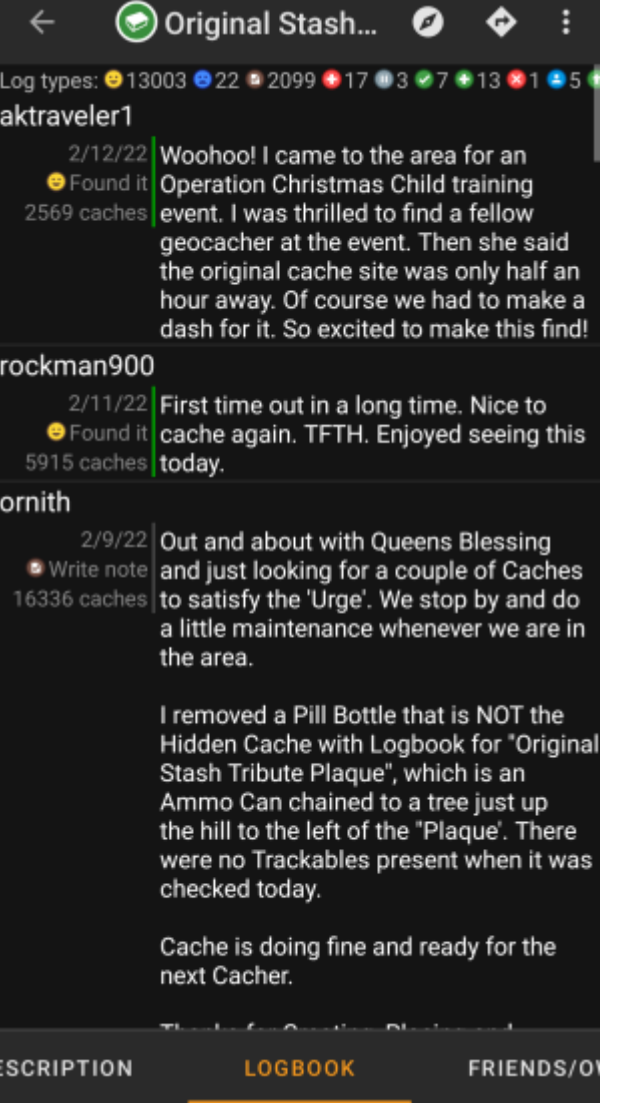

Die Cachedetails können zwei unterschiedliche Logbuch-Reiter enthalten. Der Reiter Logbuch enthält die aktuellsten 35 Logeinträge des Caches, während der Reiter Logbuch (Eigene/Freunde) alle Logs deiner Geocaching-Freunde (eine Server-Funktion auf geocaching.com) sowie deine eigenen Logs enthält.

Am Anfang des Logbuchs findest du eine Log-Zusammenfassung für den Cache, die eine Information darüber gibt, welche Logtypen und wie viele Logs für diese Cache geschrieben wurden.

Darunter siehst du eine scrollbare Liste der Logeinträge; jeder enthält den Benutzernamen, das Logdatum, die Gesamtfundzahl des Benutzers und den Logtext.

Farbmarkierungen zeigen die unterschiedlichen Logtypen an und ermöglichen eine einfache Unterscheidung zwischen "guten" Logtypen (z.B. Gefunden, Aktiviert) und "schlechten" Logtypen (z.B. Nicht gefunden, Deaktiviert).

 Wenn ein Logeintrag verräterische Hinweise enthält, kann der Nutzer entscheiden den Logeintrag zu verschlüsseln. In diesem Fall musst du auf den Logeintrag tippen, um den Logtext zu entschlüsseln.

Ein Klick auf den Benutzernamen öffnet ein Kontextmenü mit benutzerspezifischen [Suchoptionen](https://cgeo.droescher.eu/de/mainmenu/search).

Ein langer Klick auf den Logtext ermöglicht es den Text in die Zwischenablage zu kopieren. Des weiteren kannst du dies nutzen um den Logtext in eine andere Sprache zu [übersetzen](https://cgeo.droescher.eu/de/mainmenu/utilityprograms).

### <span id="page-16-0"></span>**Inventar**

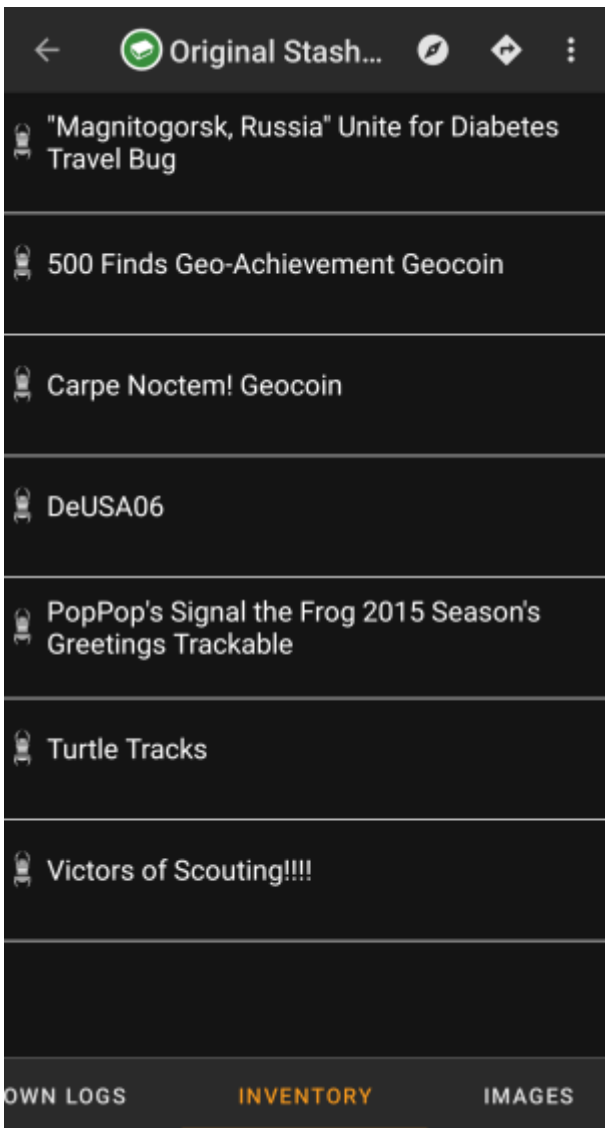

Dieser Reiter zeigt das Trackable-Inventar des Caches. Der Reiter ist nur vorhanden, wenn der Cache Trackables enthält.

Es wird das Typsymbol und der Name des Trackables angezeigt. Ein Klick auf einen Listeneintrag öffnet die [Trackable-Details](https://cgeo.droescher.eu/de/trackabledetails) mit mehr Informationen zu dem Trackable.

# <span id="page-16-1"></span>**Bilder**

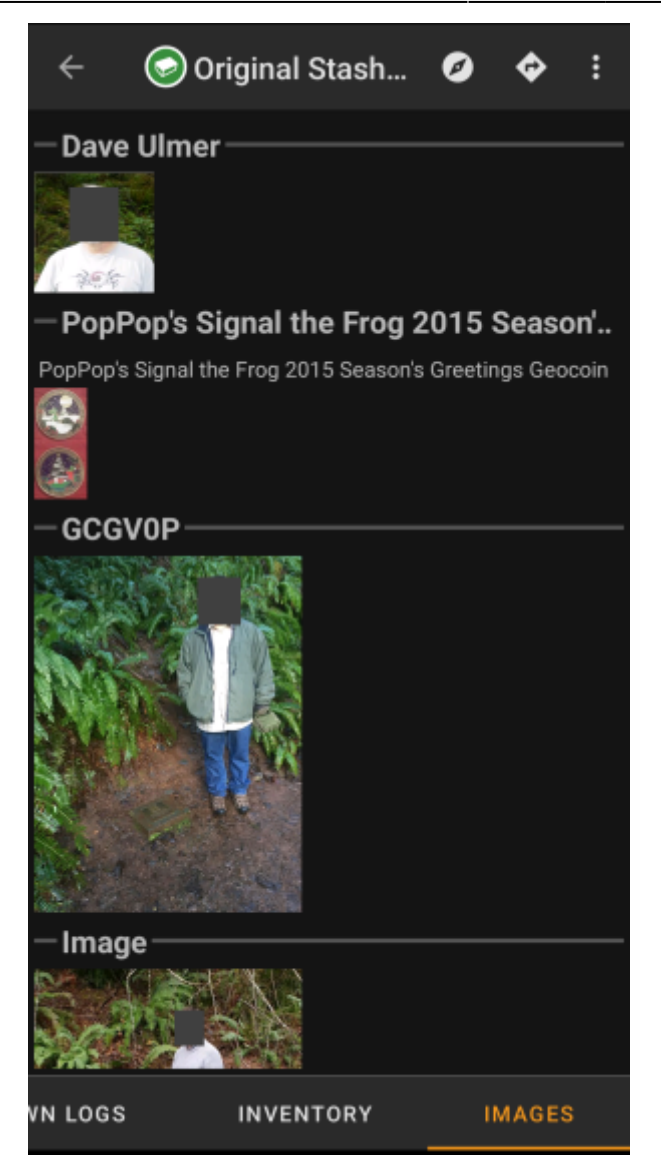

Dieser Reiter enthält die für den Cache verfügbaren Bilder. Er enthält sowohl alle Bilder aus der Cachebeschreibung als auch alle Bilder, die an den im [Logbuch-Reiter](#page--1-0) angezeigten Logeinträgen angehangen wurden.

 Dies ist nicht die gleiche Funktion, wie die Cache-Galerie auf der Geocaching-Webseite, da sie nur die Logbilder der 35 neuesten Logeinträge aber nicht alle Bilder enthält.

Ein Klick auf ein Bild öffnet das Bild in deinem Standard-Bildbetrachter.

Wenn das Bild in den Metadaten Koordinaten enthält, wird unten links im Bild eine kleine Kompassrose angezeigt. In diesem Fall kannst du dieses Symbol kurz oder lang antippen um deine bevorzugte oder zweite bevorzugte [Navigation](https://cgeo.droescher.eu/de/navigation) zu starten. Ein langer Klick auf das Bild selbst öffnet ein Kontextmenü, wo du einen neuen Wegpunkt aus den gefundenen Koordinaten erstellen kannst.